## Attaching CV records to the Teaching and Education Report (TER)

(updated June 2014)

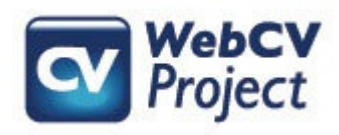

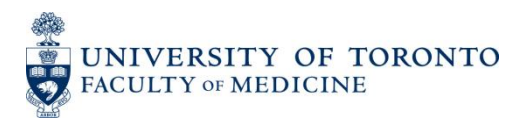

The following slides describe:

- How users can attach CV records to their Teaching and Education Report (TER)
- How the attached records will print on the generated TER
- Troubleshooting tips

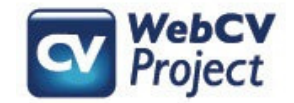

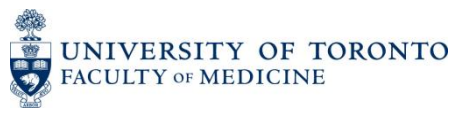

The TER is primarily made up of records that have been entered in the seven *Teaching and Education Activities*  subsections in WebCV's *All Activities View* menu

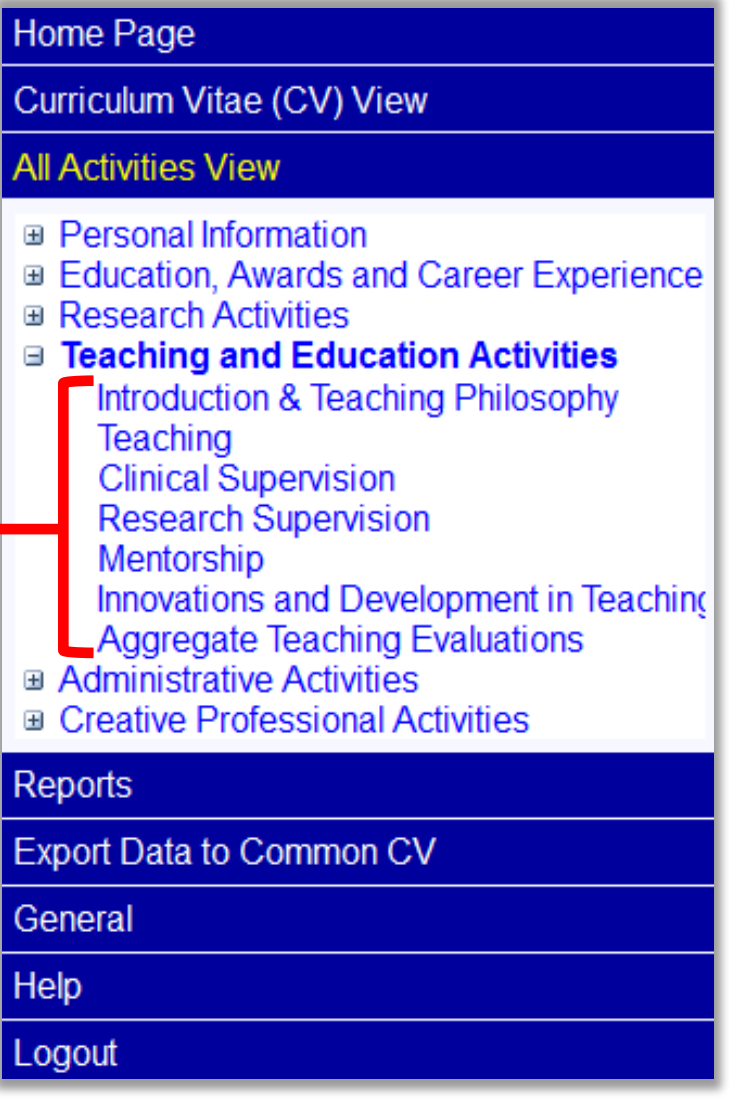

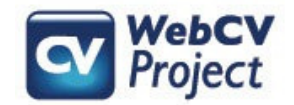

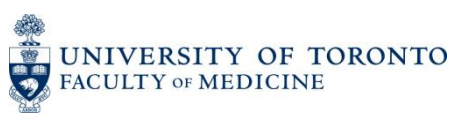

Records in other sections, such as *Education, Awards and Career Experience*, *Research Activities*, and *Administrative Activities*, are generally not included in your TER unless you manually attach records from these sections to the TER.

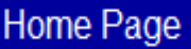

Curriculum Vitae (CV) View

#### **All Activities View**

- **⊞ Personal Information Education, Awards and Career Experience** ⊕<del>-Research Activities</del>
- Teaching and Education Activities
- Administrative Activities ⊕ <del>Administrative Acti</del>v
- **Creative Professional Activities**

#### Reports

**Export Data to Common CV** 

General

Help

Logout

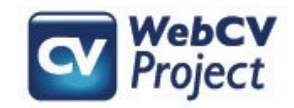

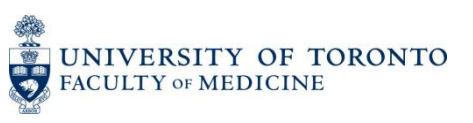

### A common example of a CV record that one might want to include on the TER is a *Presentations and CE Activities* record.

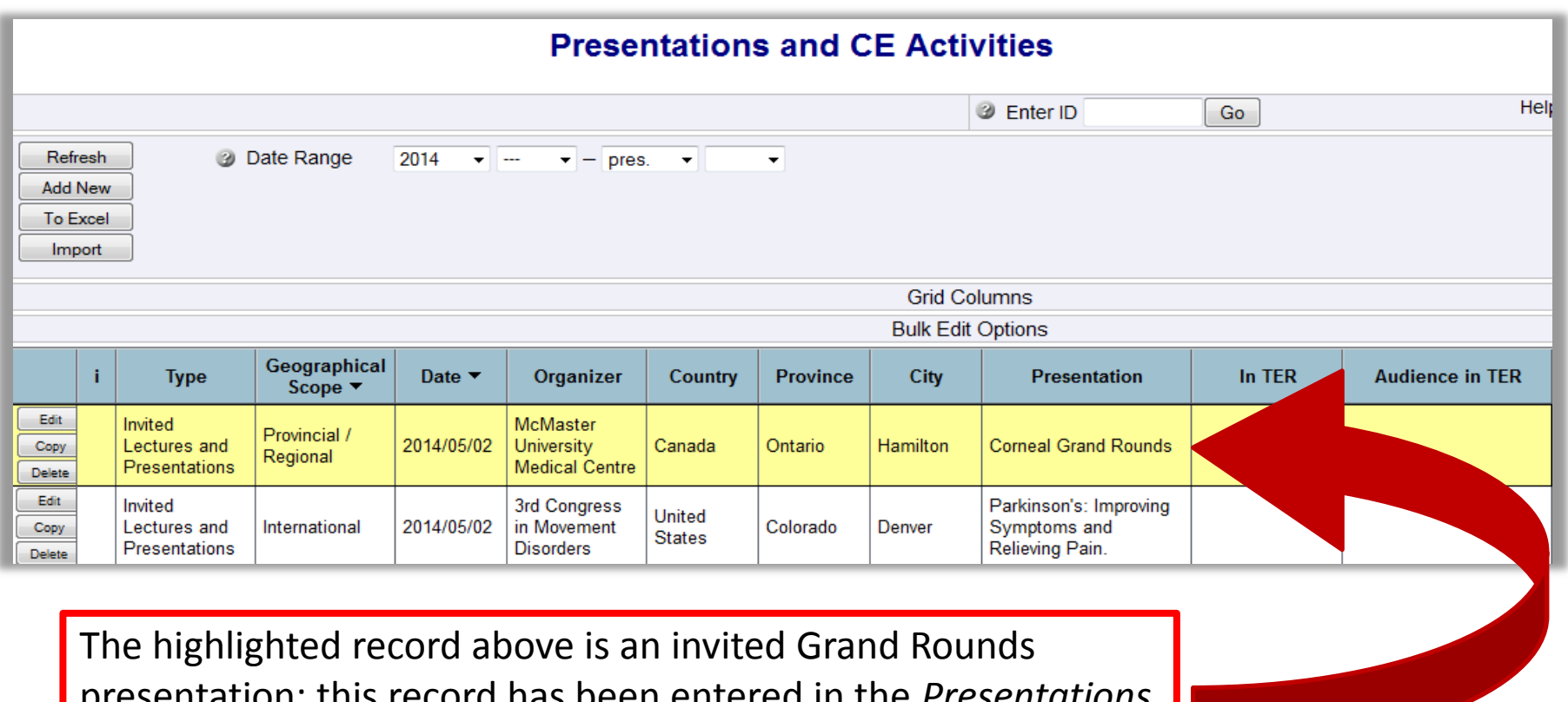

presentation: this record has been entered in the *Presentations* section, meaning that at the moment, it will only print on the CV and AAR. However, it also qualifies as a teaching activity, so it should also be included on the TER.

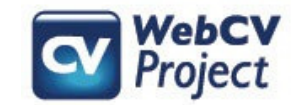

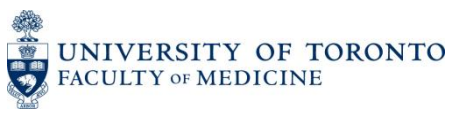

To attach the record to your TER, press "Edit" to access the record. Once the record opens, scroll down until you find the "Attach to an Audience in TER" checkbox.

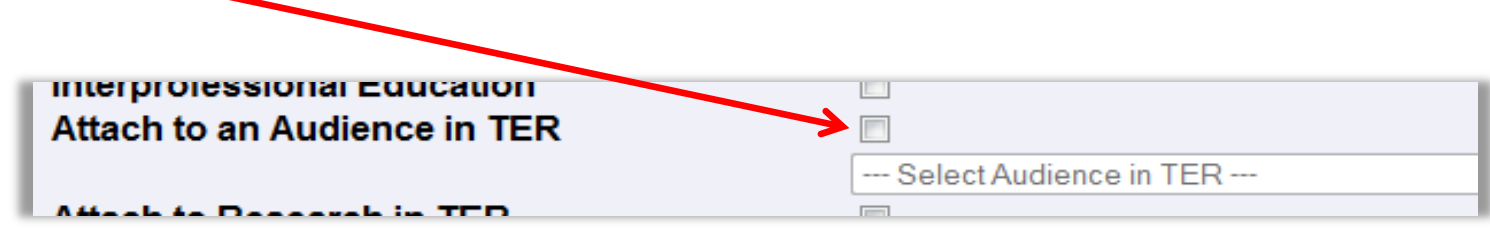

Once you click on the checkbox, then the Audience menu below will activate and you can attach the record to the specific audience that the presentation was intended for (in this case, "Continuing Education").

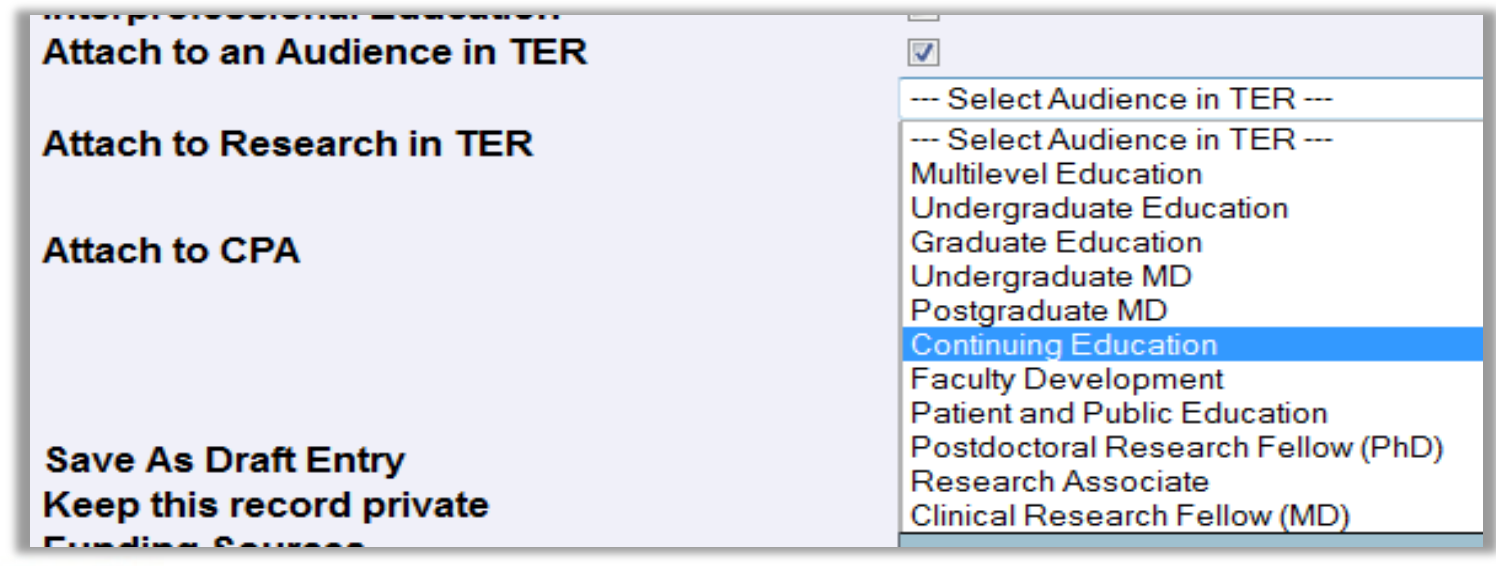

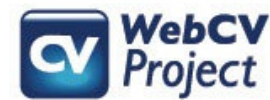

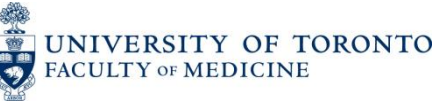

Additionally, you could add information to the "Teaching Evaluation Score" and "Teaching Evaluation Details" fields in a *Presentations and CE Activities*  record. These fields do not print on the CV, but they will print on the TER if a *Presentations* record is attached to the TER.

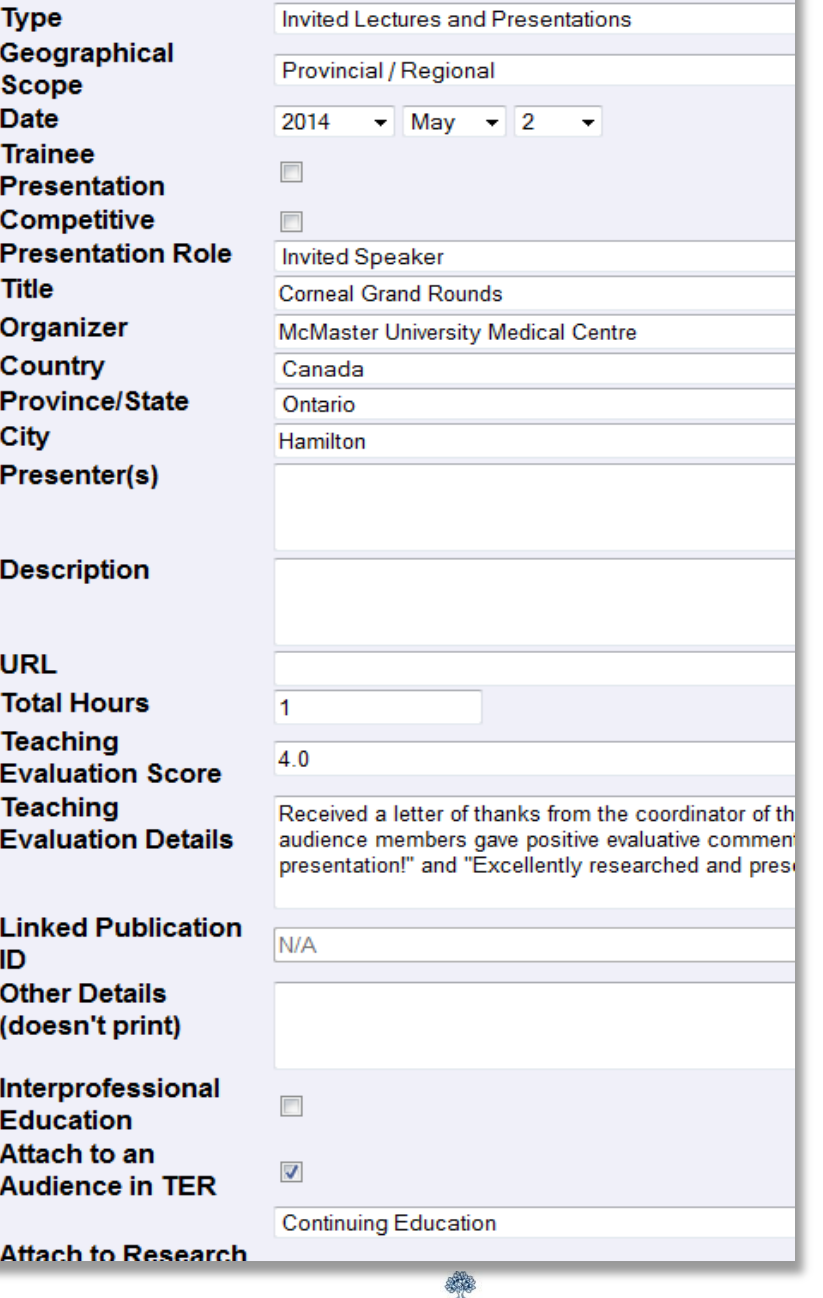

**TORONTO** 

CULTY OF MEDICINE

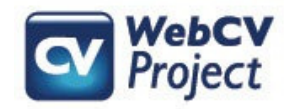

The TER is organized both by Primary Audience and academic year. The presentation record that was attached to the TER now prints under the headings for the Primary Audience it was attached to (Continuing Education) and the academic year that the presentation date falls under (July 2013 – June 2014).

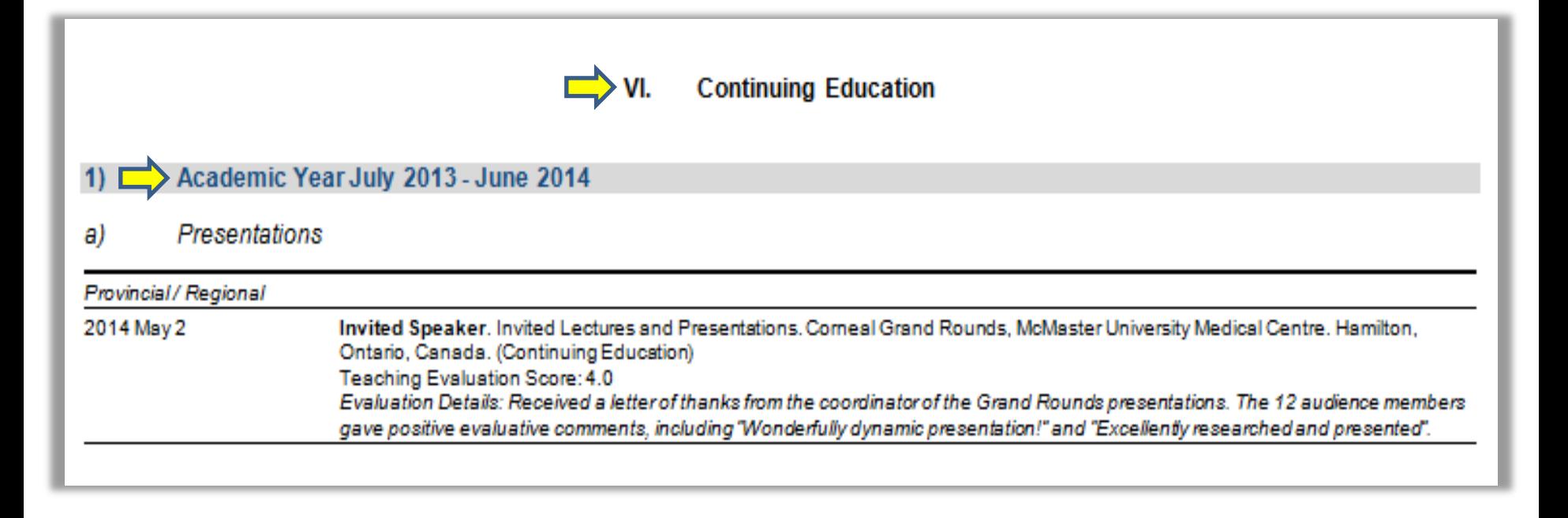

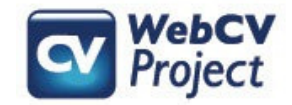

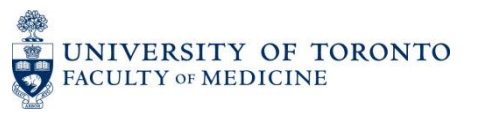

# Exceptions: Teaching Awards and Educational Administration

*Honours and Career Awards*  records that have been designated as a "Teaching and Education Award" will automatically be included on the TER. Similarly, *Administrative Activities*  records that have been designated as "Educational Administration" will also automatically print on the TER.

#### **Home Page** Curriculum Vitae (CV) View **All Activities View ■ Personal Information** □ Education, Awards and Career Experience **Education** Postgraduate, Research and Specialty T Qualifications, Certifications and License **Professional Associations** Positions Held and Leadership Experien **Honours and Career Awards Other Noteworthy Activities ■ Research Activities Teaching and Education Activities Administrative Activities Administrative Activities Creative Professional Activities Reports Export Data to Common CV** General Help Logout

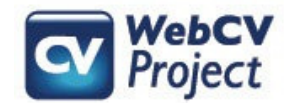

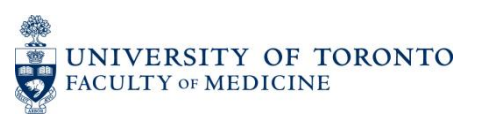

## Teaching and Education Awards on the TER

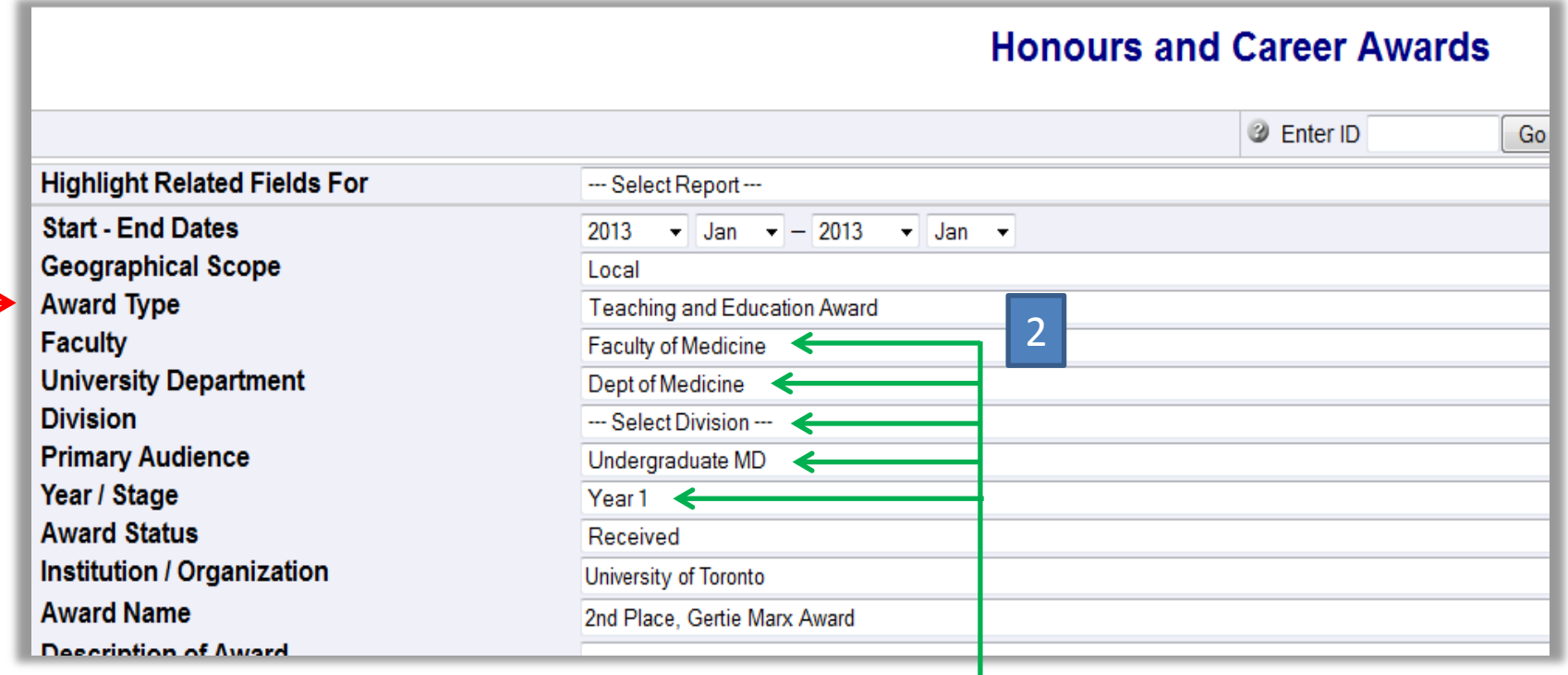

In an *Honours and Career Awards* record, once you select "Teaching and Education Award" from the "Award Type" field, then the next five fields ("Faculty", "University Department", "Division", "Primary Audience", and "Year/Stage") become active, and you can fill in the applicable information.

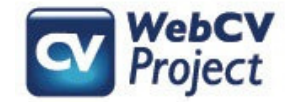

1

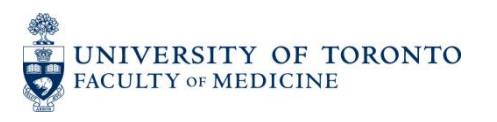

### Teaching and Education Awards on the TER

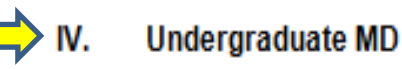

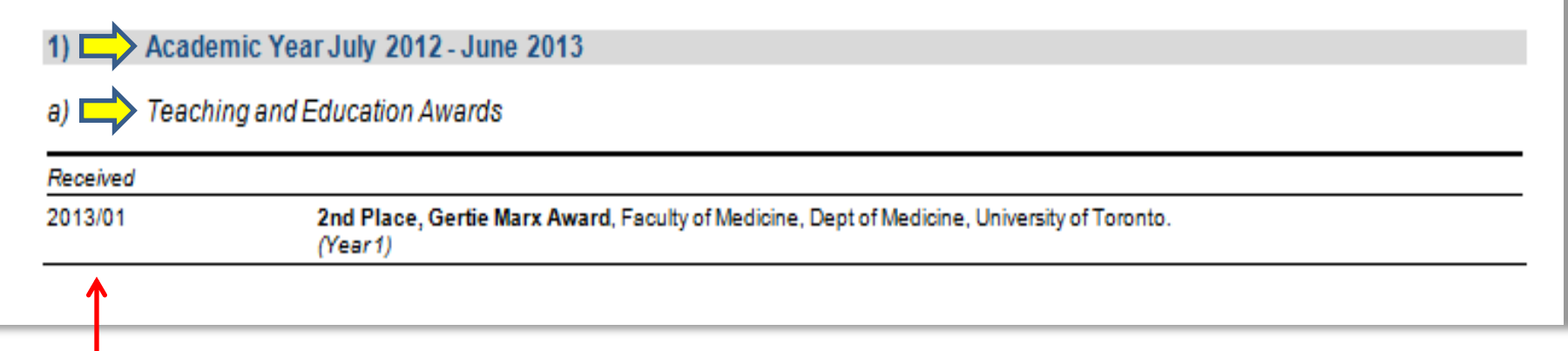

"Teaching and Education Awards" records will then print on the TER under the headings of the Primary Audience level and academic years that they are related to, and then additionally under the subheading of *Teaching and Education Awards*. They will also print near the top of the TER in the *Teaching Landmarks* section.

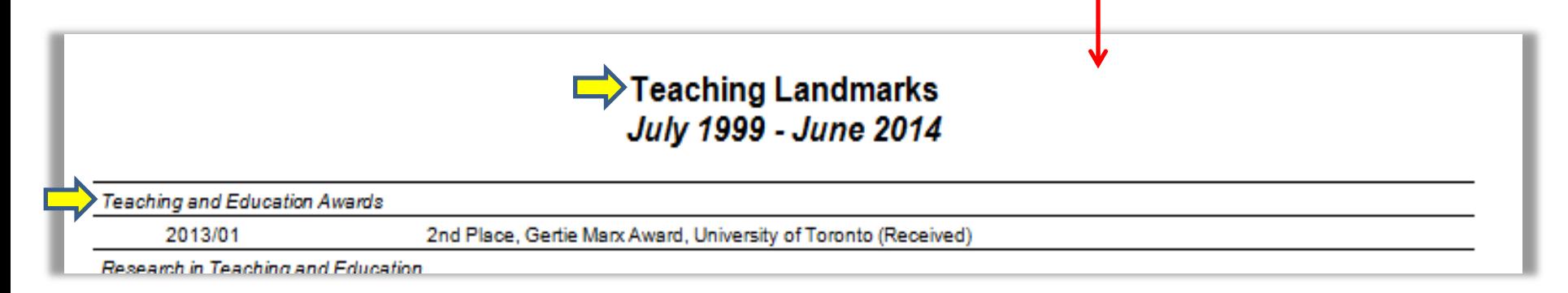

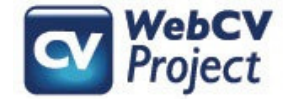

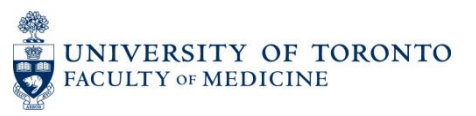

# Educational Administration on the TER

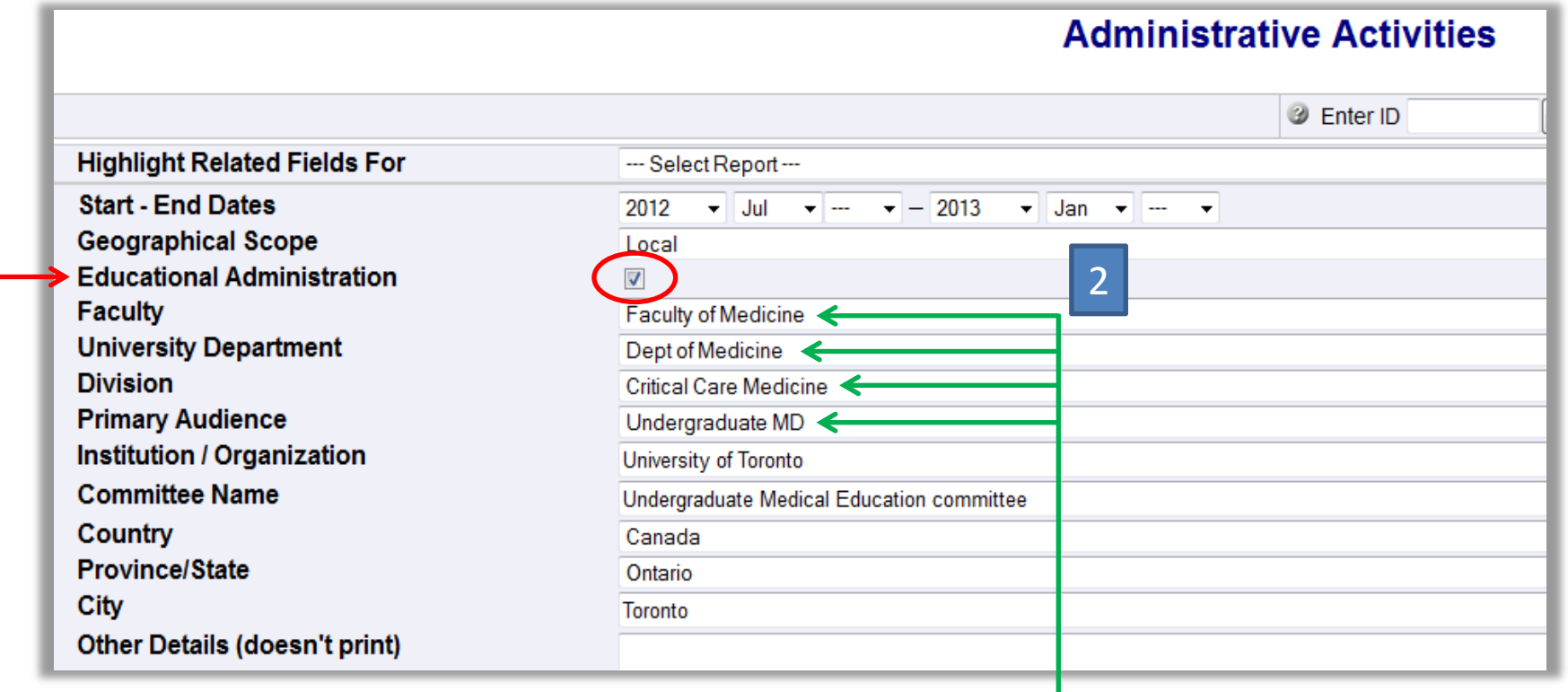

In an *Administrative Activities* record, once you check the "Educational Administration" checkbox, then the next four fields ("Faculty", "University Department", "Division", and "Primary Audience") become active, and you can fill in the applicable information.

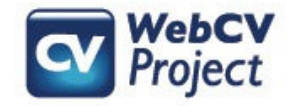

1

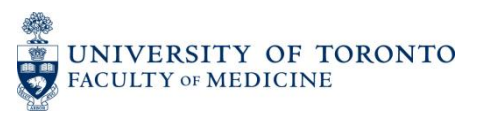

### Educational Administration on the TER

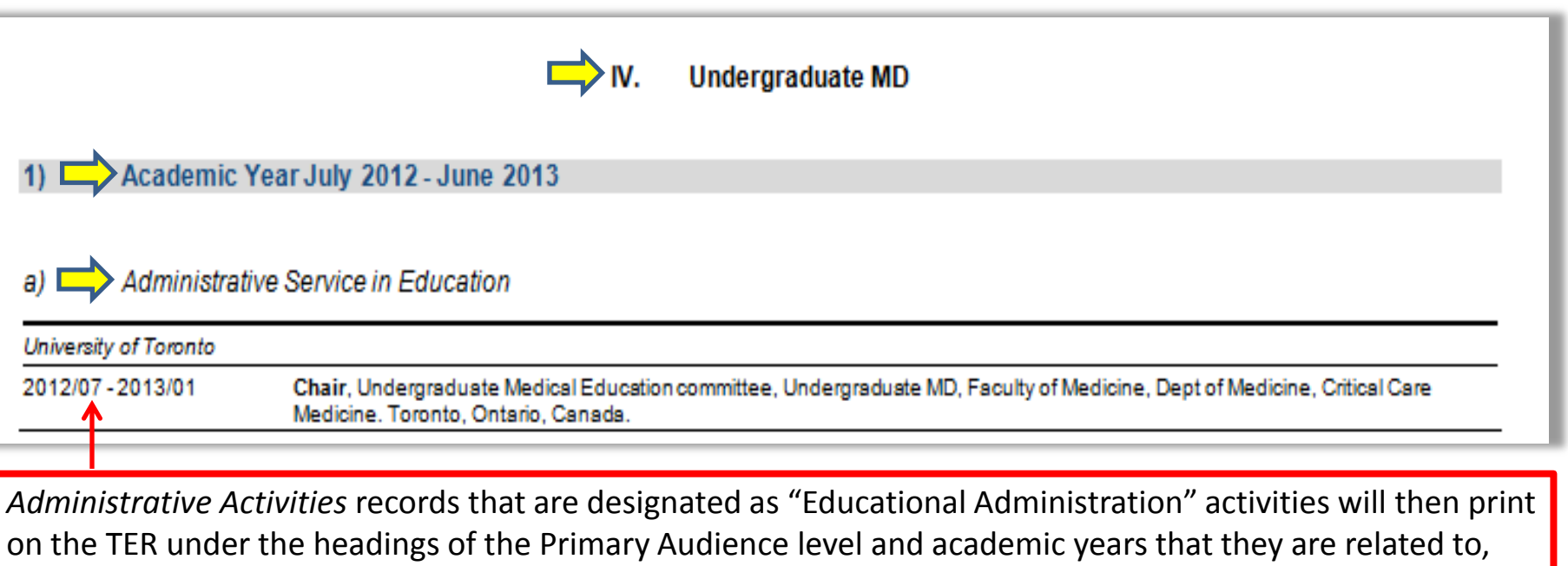

and then additionally under the subheading of *Administrative Service in Education*. They will also print near the top of the TER in the *Teaching Landmarks* section.

#### **Teaching Landmarks** July 1999 - June 2014

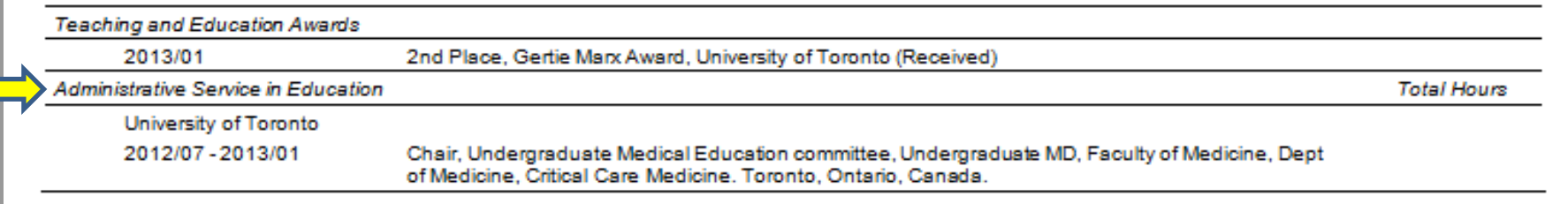

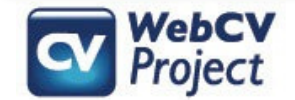

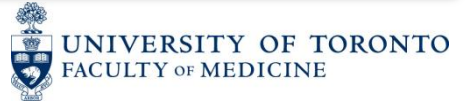

### **Troubleshooting**

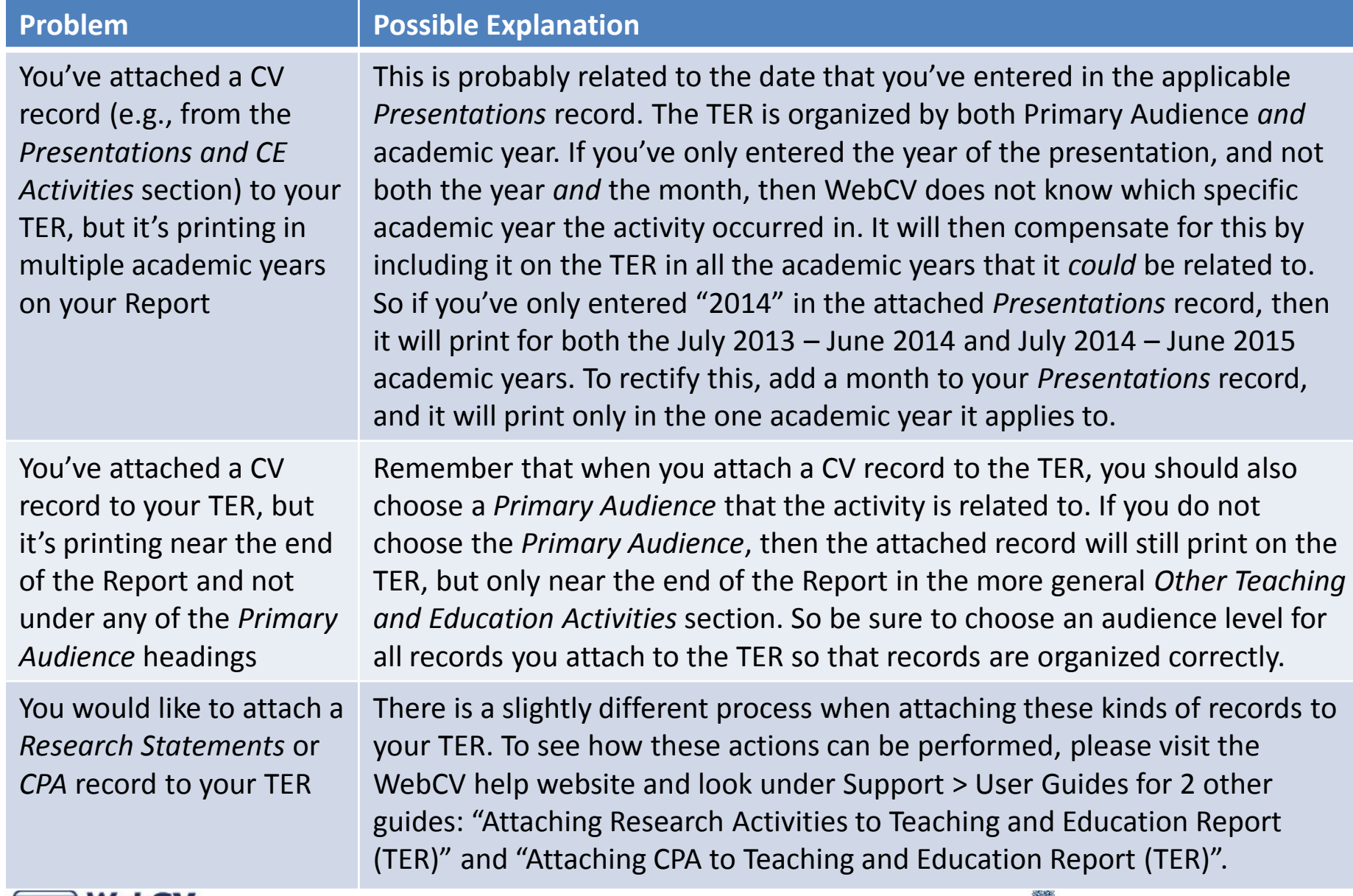

![](_page_13_Picture_2.jpeg)

![](_page_13_Picture_3.jpeg)